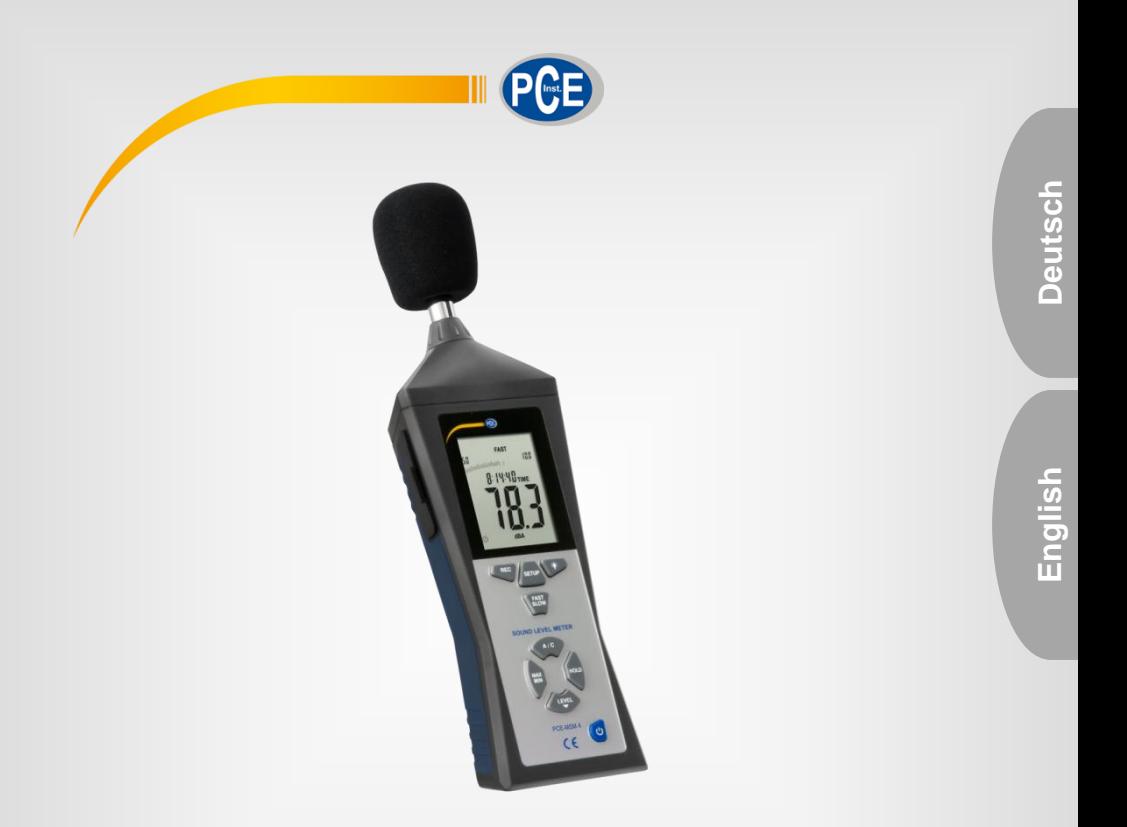

# Bedienungsanleitung User Manual

PCE-MSM 4 Lärmmessgerät / noise meter

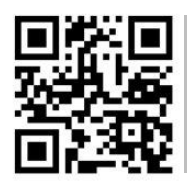

**User manuals in various languages (français, italiano, español, português, nederlands, türk, polski, русский,** 中文**) can be downloaded here:** 

**www.pce-instruments.com**

Letzte Änderung / last change: 16 February 2017 v1.0

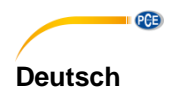

# Inhaltsverzeichnis

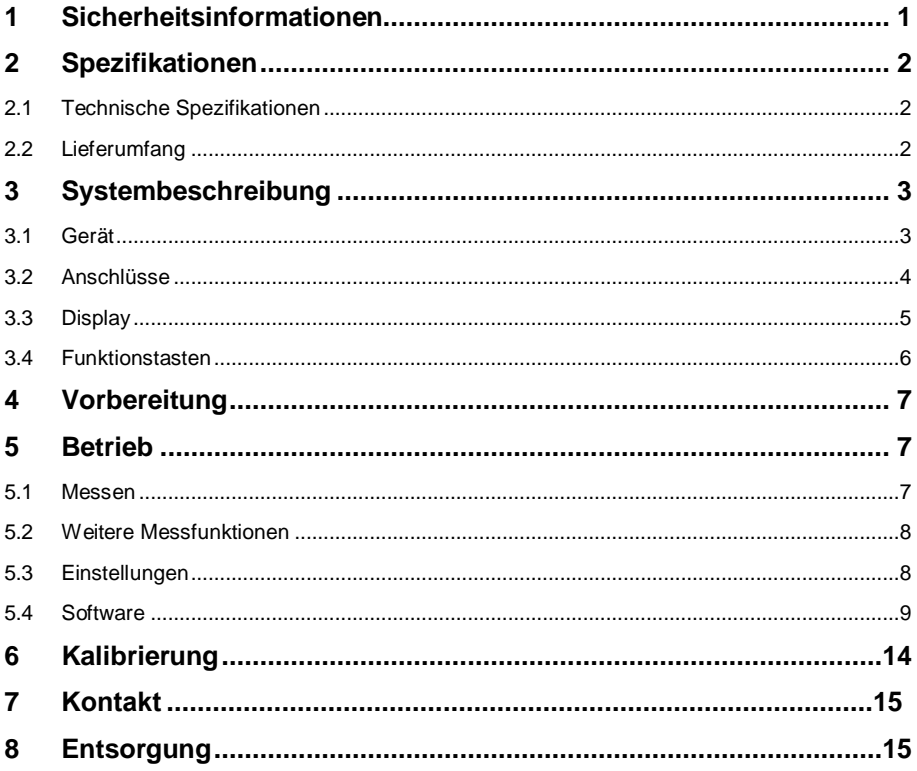

# **English** Contents

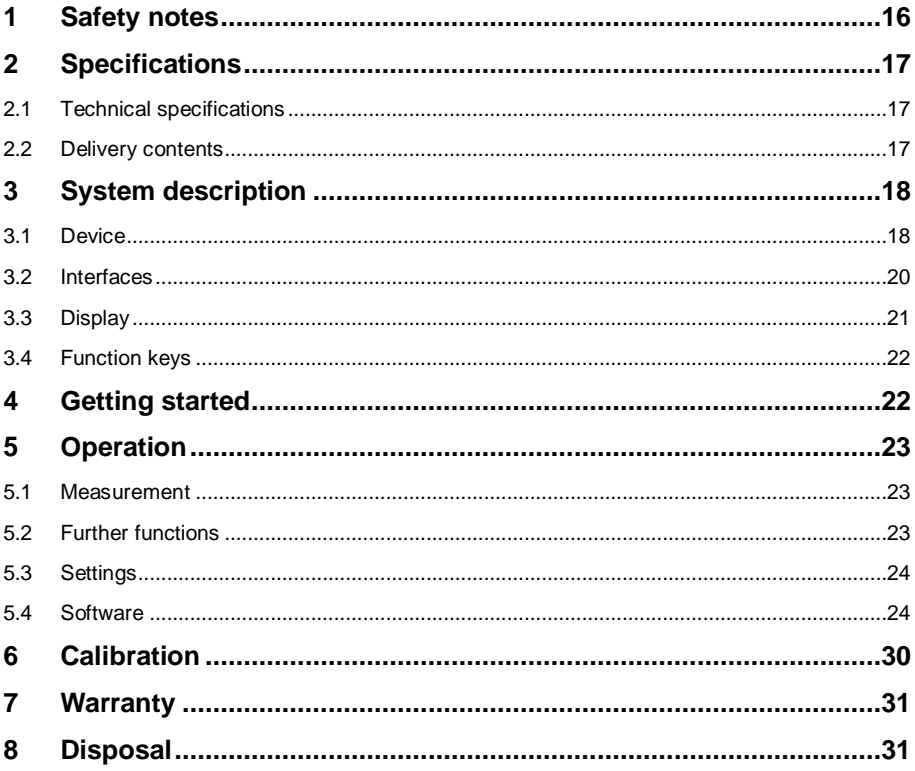

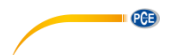

# <span id="page-3-0"></span>**1 Sicherheitsinformationen**

Bitte lesen Sie dieses Benutzer-Handbuch sorgfältig und vollständig, bevor Sie das Gerät zum ersten Mal in Betrieb nehmen. Die Benutzung des Gerätes darf nur durch sorgfältig geschultes Personal erfolgen. Schäden, die durch Nichtbeachtung der Hinweise in der Bedienungsanleitung entstehen, entbehren jeder Haftung.

- Dieses Messgerät darf nur in der in dieser Bedienungsanleitung beschriebenen Art und Weise verwendet werden. Wird das Messgerät anderweitig eingesetzt, kann es zu gefährlichen Situationen kommen.
- Verwenden Sie das Messgerät nur, wenn die Umgebungsbedingungen (Temperatur, Luftfeuchte, …) innerhalb der in den Spezifikationen angegebenen Grenzwerte liegen. Setzen Sie das Gerät keinen extremen Temperaturen, direkter Sonneneinstrahlung, extremer Luftfeuchtigkeit oder Nässe aus.
- Setzen Sie das Gerät keinen Stößen oder starken Vibrationen aus.
- Das Öffnen des Gerätegehäuses darf nur von Fachpersonal der PCE Deutschland GmbH vorgenommen werden.
- Benutzen Sie das Messgerät nie mit nassen Händen.
- Es dürfen keine technischen Veränderungen am Gerät vorgenommen werden.
- Das Gerät sollte nur mit einem Tuch gereinigt werden. Verwenden Sie keine Scheuermittel oder lösungsmittelhaltige Reinigungsmittel.
- Das Gerät darf nur mit dem von der PCE Deutschland GmbH angebotenen Zubehör oder gleichwertigem Ersatz verwendet werden.
- Überprüfen Sie das Gehäuse des Messgerätes vor jedem Einsatz auf sichtbare Beschädigungen. Sollte eine sichtbare Beschädigung auftreten, darf das Gerät nicht eingesetzt werden.
- Das Messgerät darf nicht in einer explosionsfähigen Atmosphäre eingesetzt werden.
- Der in den Spezifikationen angegebene Messbereich darf unter keinen Umständen überschritten werden.
- Wenn die Sicherheitshinweise nicht beachtet werden, kann es zur Beschädigung des Gerätes und zu Verletzungen des Bedieners kommen.

Für Druckfehler und inhaltliche Irrtümer in dieser Anleitung übernehmen wir keine Haftung. Wir weisen ausdrücklich auf unsere allgemeinen Gewährleistungsbedingungen hin, die Sie in unseren Allgemeinen Geschäftsbedingungen finden.

Bei Fragen kontaktieren Sie bitte die PCE Deutschland GmbH. Die Kontaktdaten finden Sie am Ende dieser Anleitung.

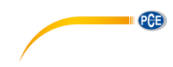

**Deutsch**

# <span id="page-4-0"></span>**2 Spezifikationen**

### <span id="page-4-1"></span>**2.1 Technische Spezifikationen**

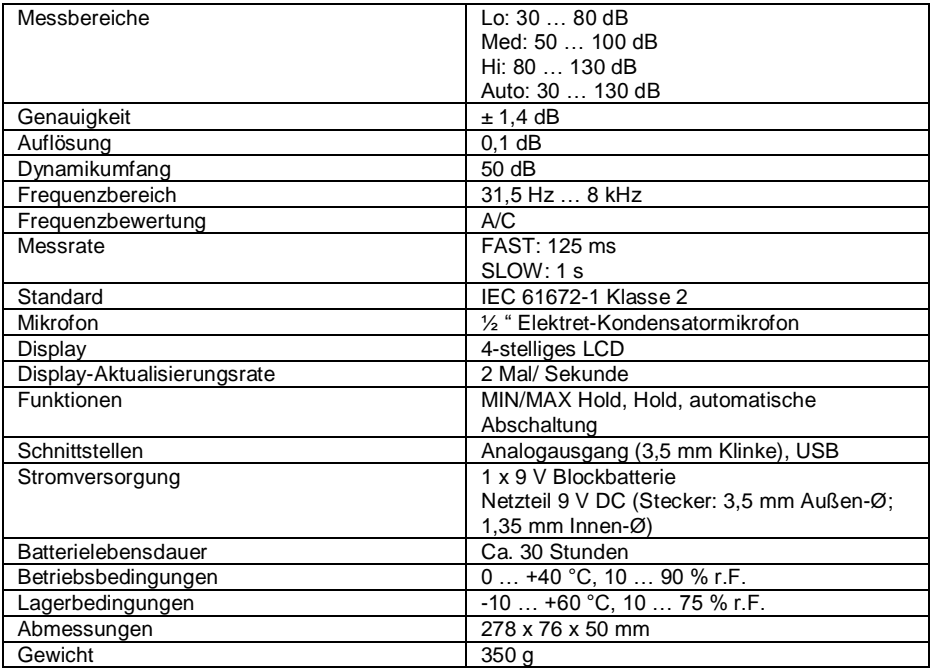

### <span id="page-4-2"></span>**2.2 Lieferumfang**

- 1 x Schallpegelmessgerät PCE-MSM 4
- 1 x Mikrofon-Windschutz
- 1 x Schraubendreher
- 1 x USB-Kabel
- 1 x Software
- 1 x 9 V Batterie
- 1 x Bedienungsanleitung

<span id="page-5-0"></span>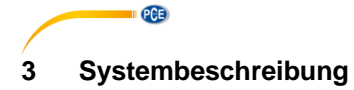

<span id="page-5-1"></span>**3.1 Gerät**

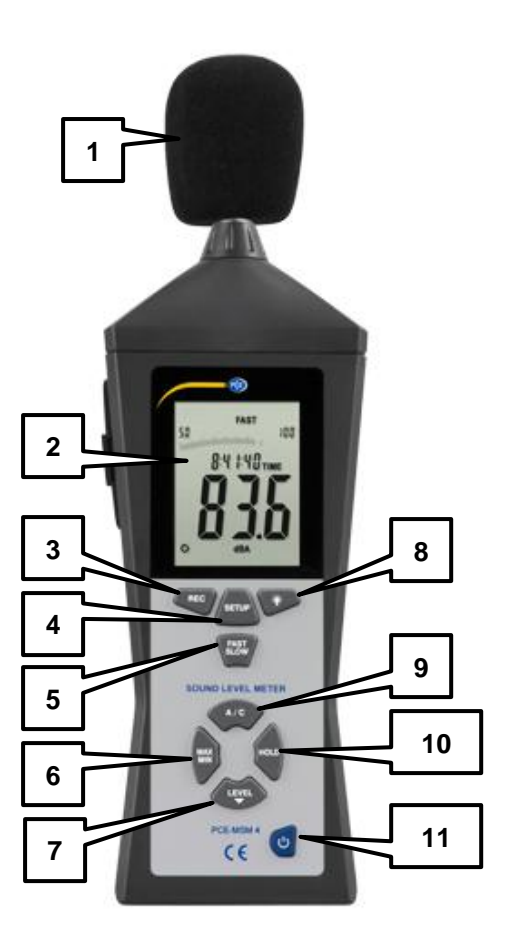

- 1. Mikrofon-Windschutz<br>2. Display
- 2. Display<br>3. "REC"-1
- 3. "REC"-Taste<br>4. SETUP"-Tas
- 4. "SETUP"-Taste<br>5. "FAST/SLOW"-
- 5. "FAST/SLOW"-Taste<br>6. "MAX/MIN"-Taste
- 6. "MAX/MIN"-Taste<br>7. LEVEL"-Taste
- $E = \frac{1}{2}$ . EVEL"-Taste
	-
- 8.  $A/C^*$ -Taste
- 9. "A/C"-Taste<br>10. HOLD"-Taste
- 10. "HOLD"-Taste<br>11. Fin/Aus"-Taste
- "...<br>Ein/Aus"-Taste,

© PCE Instruments 3

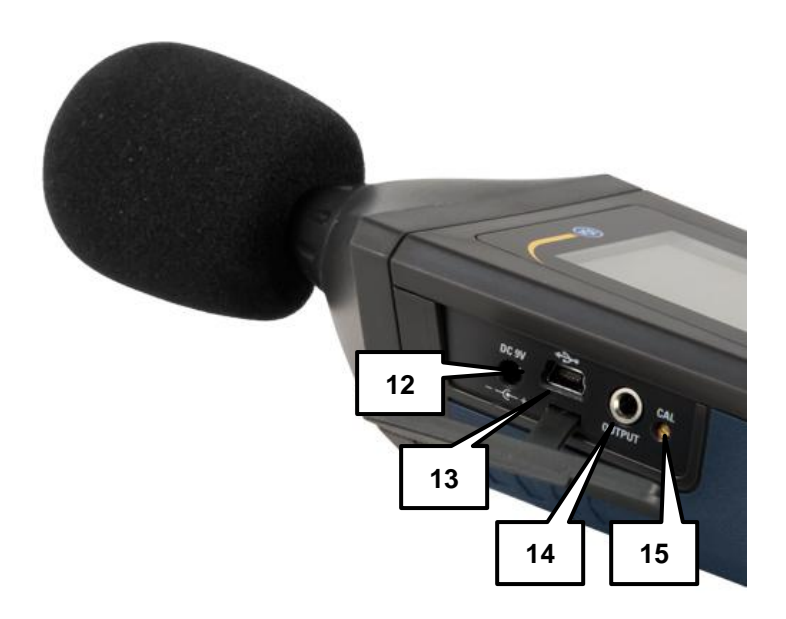

- 12. Anschluss Netzteil<br>13. USB-Schnittstelle
- 13. USB-Schnittstelle<br>14. Analogausgang
- 14. Analogausgang
- 15. Kalibrierschraube

#### <span id="page-6-0"></span>**3.2 Anschlüsse**

### **Anschluss Netzteil (12)**

Spannung: 9 V DC Stecker: Außendurchmesser: 3,5 mm; Innendurchmesser: 1,35 mm

#### **USB-Schnittstelle (13)** Datenrate: 9600 bps

© PCE Instruments 4

**PCE** 

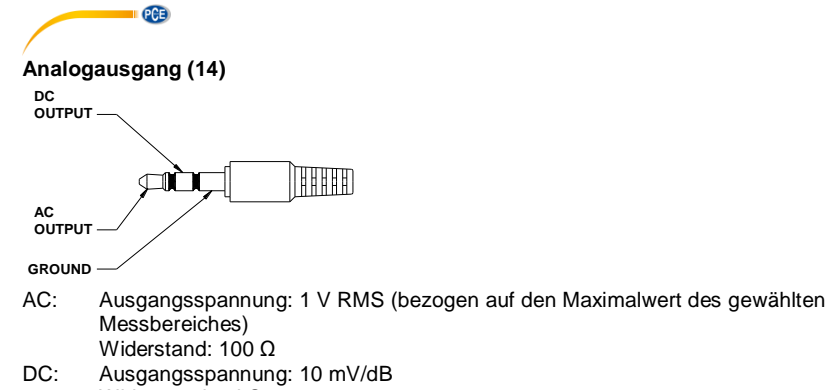

#### Widerstand: 1 kO

#### **Potentiometer (15)**

Das Potentiometer dient der Kalibrierung des Schallpegelmessgerätes in Verbindung mit einem externen Kalibrator.

<span id="page-7-0"></span>**3.3 Display**

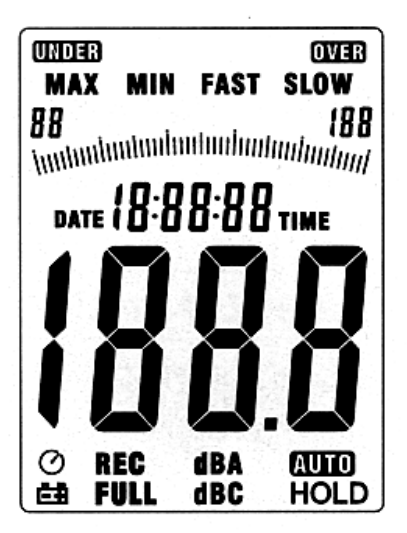

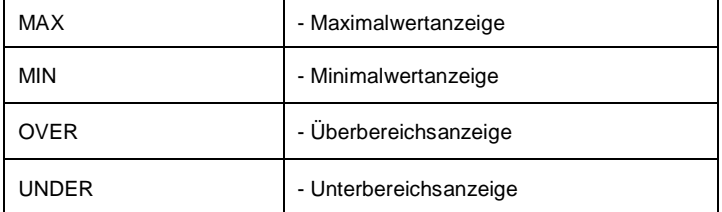

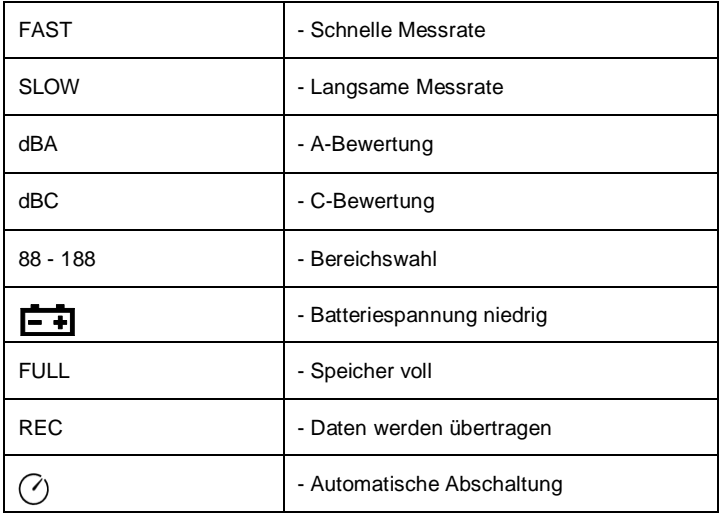

# <span id="page-8-0"></span>**3.4 Funktionstasten**

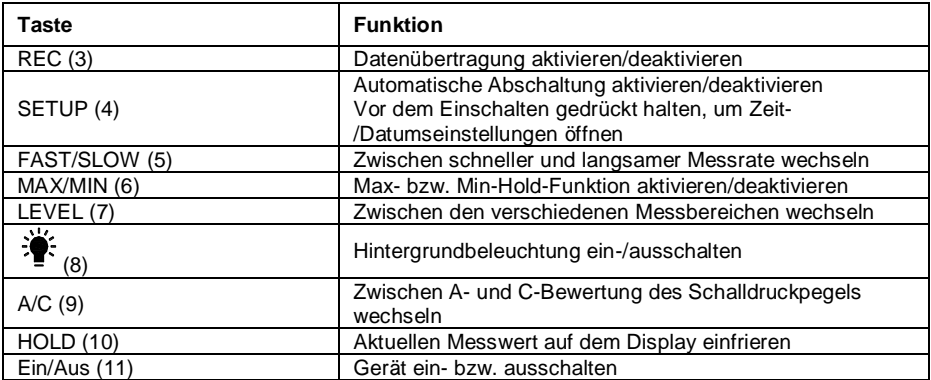

**EXECUTIVE PCE** 

<span id="page-9-0"></span>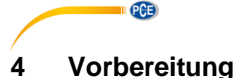

#### **Batterien einsetzen**

Um die Batterien einzusetzen bzw. zu tauschen, gehen Sie wie folgt vor:

- 1. Öffnen Sie das Batteriefach auf der Rückseite des Gerätes.
- 2. Schließen Sie eine 9 V Batterie an die Kontakte an und platzieren Sie diese im Batteriefach.
- 3. Schließen Sie das Batteriefach.

Wenn die Batteriespannung niedrig ist, erscheint ein  $\mathbb{H}$  Symbol auf dem Display. Ist dies der Fall, tauschen Sie die Batterie aus.

#### **Netzteil**

Falls Sie das Netzteil verwenden möchten, schließen Sie dieses an den Stromanschluss an der Seite des Gerätes an (12). Achten Sie darauf, dass die Ausgangsspannung des Netzteils 9V DC beträgt.

Der Stecker des Netzteils muss die folgenden Abmessungen aufweisen:

Außendurchmesser: 3,5 mm Innendurchmesser: 1,35 mm

# <span id="page-9-1"></span>**5 Betrieb**

#### <span id="page-9-2"></span>**5.1 Messen**

Um den Schalldruckpegel zu messen, schalten Sie das Gerät mit der "Ein/Aus" Taste an. Das Gerät misst nach dem Einschalten kontinuierlich den Schalldruckpegel.

Um einen anderen Messbereich auszuwählen, drücken Sie die "LEVEL" Taste. Sie können zwischen folgenden Messbereichen wechseln: Lo (30 … 80 dB), Med (50 … 100 dB), Hi (80 … 130 dB), Auto (automatische Wahl des Messbereiches).

Treffen Sie die Wahl des Messbereiches anhand des vorhandenen Schalldruckpegels. Wenn der gewählte Messbereich unterschritten wird, erscheint "UNDER" auf dem Display. Wird der gewählte Messbereich überschritten, erscheint "OVER".

Um die Gewichtung des Schalldruckpegels zu ändern, drücken Sie die "A/C" Taste. Sie können zwischen A-Gewichtung und C-Gewichtung wechseln.

Um die Messrate zu ändern, drücken Sie die "FAST/SLOW" Taste. Sie können zwischen FAST (1 Messung/125 ms) und SLOW (1 Messung/ 1 s) wechseln.

#### <span id="page-10-0"></span>**5.2 Weitere Messfunktionen**

#### **5.2.1 MIN/MAX-Hold-Funktion**

Sie können die Maximal- bzw. Minimalwerte auf dem Display einfrieren. Drücken Sie dazu die "MAX/MIN" Taste. Nun erscheint "MAX" auf dem Display und es wird der maximale gemessene Wert (seit dem Aktivieren der Funktion) angezeigt.

Drücken Sie die "MAX/MIN" Taste ein weiteres Mal, um zum Min-Hold-Modus zu gelangen. Nun erscheint "MIN" auf dem Display und der minimale gemessene Wert (seit dem Aktivieren der Funktion) wird angezeigt.

Durch ein erneutes Drücken der "MAX/MIN" Taste wird die Funktion deaktiviert und Sie gelangen zum normalen Messmodus zurück.

#### **5.2.2 Hold Funktion**

Sie können jederzeit den aktuellen Messwert auf dem Display einfrieren. Drücken Sie dazu die "HOLD" Taste. Um das Display wieder freizugeben, drücken Sie die "HOLD" Taste erneut.

#### <span id="page-10-1"></span>**5.3 Einstellungen**

#### **5.3.1 Zeit-/Datumseinstellungen**

Um das Datum und die Uhrzeit im Gerät zu ändern, gehen Sie wie folgt vor:

- 1. Halten Sie die "SETUP" Taste gedrückt, während Sie das Gerät einschalten. Lassen Sie die "SETUP" Taste los, sobald das "TIME" Symbol auf dem Display erscheint. Sie gelangen nun zu den Zeit- und Datumseinstellungen. Auf dem Display wird nun das Datum angezeigt.
- 2. Drücken Sie die "SETUP" Taste, um zu den Minuten-Einstellungen zu gelangen. Auf dem Display wird nun "nn", sowie darüber der eingestellte Wert angezeigt (Minuten). Hier können Sie mit der "LEVEL" Taste die Minuten der Uhrzeit einstellen. Drücken Sie anschließend die "SETUP" Taste, um zu den Stunden-Einstellungen zu gelangen.
- 3. Sie befinden sich nun in den Stunden-Einstellungen. Auf dem Display wird nun "h-A" bzw. "h-P" angezeigt und darüber der eingestellte Wert (Stunden). Drücken Sie die "LEVEL" Taste, um den Wert zu ändern. Der Hinweis "h-A" steht dabei für AM (Vormittag) und der Hinweis "h-P" steht für PM (Nachmittag). Drücken Sie die "SETUP" Taste, um zu den Datumseinstellungen zu gelangen.
- 4. Sie befinden sich nun in den Tag-Einstellungen. Das Display zeigt "DATE d $-$ " an und dahinter den eingestellten Wert (Tag). Drücken Sie die "LEVEL" Taste, um den Wert zu ändern. Drücken Sie anschließend die "SETUP" Taste, um zu den Monat-Einstellungen zu gelangen.
- 5. Sie befinden sich nun in den Monats-Einstellungen. Das Display zeigt nun "DATE H – " an und dahinter den eingestellten Wert (Monat). Drücken Sie die "LEVEL" Taste, um den Wert zu ändern. Drücken Sie anschließend die "SETUP" Taste, um zu den Jahres-Einstellungen zu gelangen.
- 6. Sie befinden sich nun in den Jahres-Eistellungen. Das Display zeigt "DATE Y –" an und dahinter die eingestellte Jahreszahl. Drücken Sie die "LEVEL" Taste, um den Wert zu ändern.

*Hinweis: Sie können die Einstellung jederzeit bestätigen und verlassen, indem Sie die "HOLD" Taste gedrückt halten.*

**PCB** 

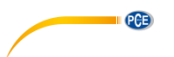

Um die Zeit-/Datumseinstellungen zurückzusetzen, gehen Sie wie folgt vor:

- 1. Halten Sie die "SETUP" Taste gedrückt, während Sie das Gerät einschalten. Lassen Sie die "SETUP" Taste los, sobald das "TIME" Symbol auf dem Display erscheint. Sie gelangen nun zu den Zeit- und Datumseinstellungen. Auf dem Display wird nun das Datum angezeigt.
- 2. Drücken Sie die "SETUP" Taste, bis auf dem Display "rSt" angezeigt wird.<br>3. Halten Sie die HOLD" Taste gedrückt. Datum und Uhrzeit werden nun zur
- Halten Sie die "HOLD" Taste gedrückt. Datum und Uhrzeit werden nun zurückgesetzt.

#### <span id="page-11-0"></span>**5.4 Software**

#### **5.4.1 USB-Treiber installieren**

Um den USB-Treiber zu installieren, gehen Sie wie folgt vor:

- 1. Legen Sie die beiliegende CD in das CD-ROM-Laufwerk Ihres PCs.
- Greifen Sie auf Ihr CD-ROM-Laufwerk zu und öffnen Sie den Ordner "USB Driver". Es befinden sich zwei Ordner darin: "Windows\_2K\_XP\_S2K3\_Vista" und .Windows<sub>7".</sub>
- 3. Öffnen Sie den Ordner, der zu Ihrer Windows-Version passt und starten Sie die Datei "CP210xVCPInstaller.exe".

*Hinweis: Wenn Sie Windows 8 oder 10 verwenden, öffnen Sie den Ordner "Windows\_7".*

Falls Sie nicht wissen, welche Windows-Version Sie verwenden, gehen Sie auf den Desktop und klicken Sie mit der rechten Maustaste auf "Computer" bzw. "Arbeitsplatz" und wählen Sie "Eigenschaften". Es öffnet sich ein neues Fenster, in dem Sie die Windows-Version ablesen können.

4. Klicken Sie im Installationsassistenten auf "Install", um die Installation zu starten.

#### **5.4.2 Software installieren**

Um die Software zu installieren, gehen Sie wie folgt vor:

- 1. Legen Sie die beiliegende CD in das CD-ROM-Laufwerk Ihres PCs.
- 2. Warten Sie auf die Windows AutoPlay-Funktion oder greifen Sie auf das CD-ROM-Laufwerk zu und führen Sie die Datei "setup exe" aus.
- 3. Es öffnet sich der Software-Installationsassistent. Folgen Sie den Anweisungen auf dem Bildschirm und installieren Sie die Software.

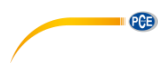

#### **5.4.3 Softwarebenutzung**

Starten Sie die Software. Sie gelangen nun zu folgendem Bildschirm:

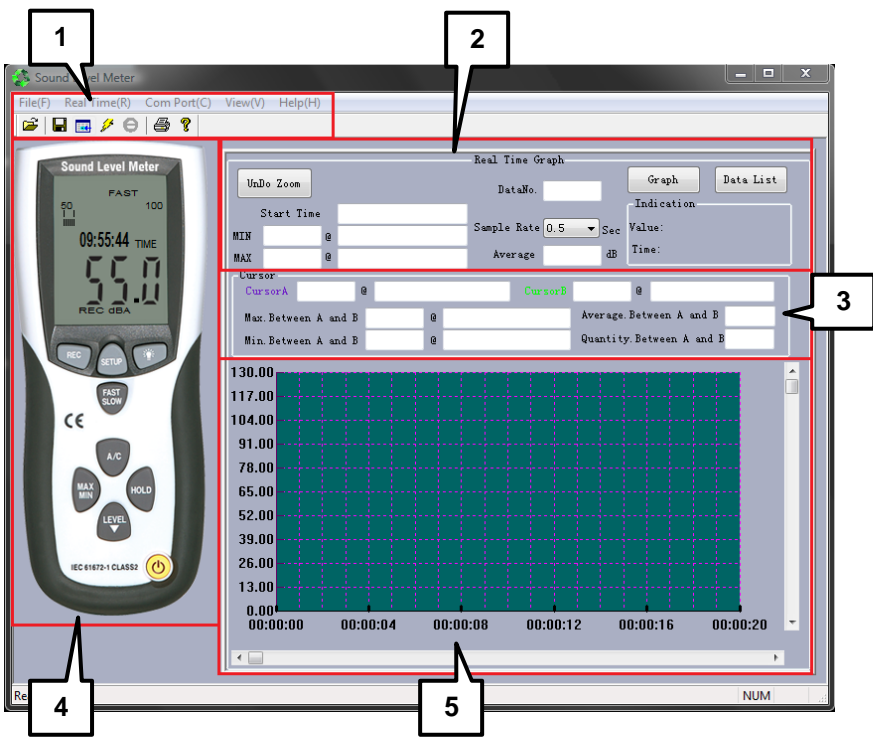

- 1. Menüleiste
- 2. Informationen zur Echtzeitmessung
- 3. Echtzeitanzeige des Messgerätes
- 4. Marker-Anzeige
- 5. Echtzeitgraph

#### **Verbindung zum Messgerät herstellen**

Um die Verbindung zum Messgerät automatisch herzustellen, gehen Sie wie folgt vor:

- 1. Stellen Sie sicher, dass das Messgerät mit dem PC verbunden ist.
- 2. Klicken Sie in der Menüleiste auf "COM Port(C)" und anschließend auf "Auto(A)". Die Software versucht nun die Verbindung zum Messgerät automatisch herzustellen.
- 3. Drücken Sie die "REC" Taste am Messgerät, um die Datenübertragung zu aktivieren. Die Echtzeitanzeige wird nun aktiv.

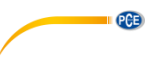

Sie können den COM-Port auch manuell auswählen bzw. eingeben:

- 1. Stellen Sie sicher, dass das Messgerät mit dem PC verbunden ist.
- 2. Öffnen Sie den Windows-Gerätemanager und schauen Sie unter "Anschlüsse" nach dem korrekten COM-Port.

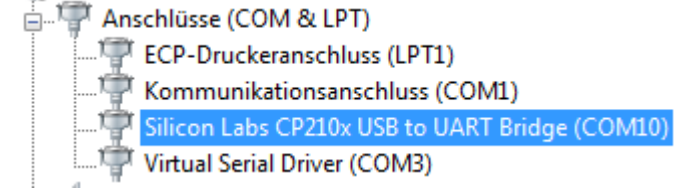

- 3. Klicken Sie in der Menüleiste der Software auf "COM Port(C)" und anschließend auf "Manual(M)". Nun können Sie den COM-Port eingeben.
- 4. Drücken Sie die "REC" Taste am Messgerät, um die Datenübertragung zu aktivieren. Die Echtzeitanzeige wird nun aktiv.

#### **Echtzeitmessung durchführen**

Einstellungen vornehmen:<br>1. Klicken Sie in de

- 1. Klicken Sie in der Menüleiste auf "Real Time $(R)$ " und anschließend auf "Setup $(U)$ ".<br>2. Es öffnet sich folgendes Eenster:
- 2. Es öffnet sich folgendes Fenster:

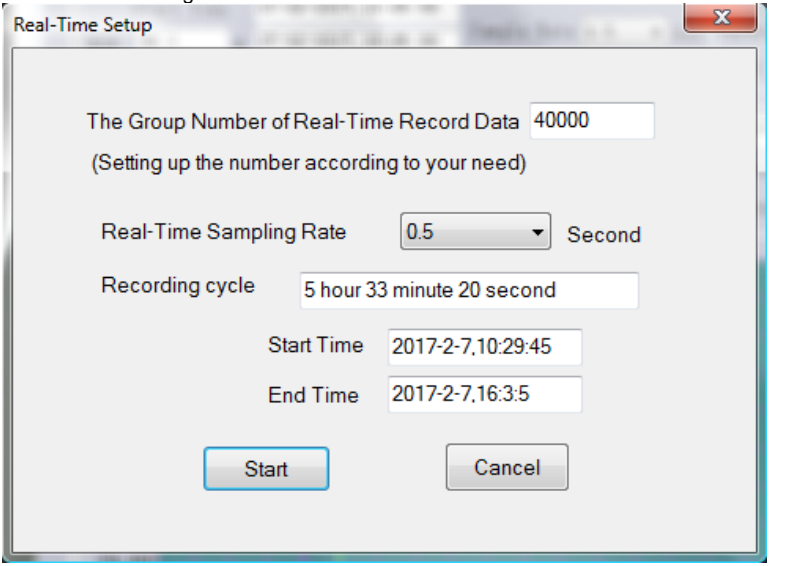

Hier können Sie die Anzahl der Messwerte eingeben, die aufgezeichnet werden soll ("The Group Number of Real-Time Record Data"), sowie die Abtastrate ("Real-Time") Sampling Rate"). Anhand der Eingaben wird die Dauer, sowie Start- und Endzeitpunkt der Messung berechnet.

3. Klicken Sie auf "Start", um die Echtzeitmessung zu starten.

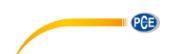

**Deutsch**

Echtzeitmessung starten:

- 1. Klicken Sie in der Menüleiste auf "Real Time(R)" und anschließend auf "Run(R)" oder klicken Sie auf das Start-Symbol (Blitz) unter der Menüleiste. Die Echtzeitmessung startet nun mit den zuletzt gespeicherten Einstellungen. Die übertragenen Messwerte werden als Echtzeitgraph angezeigt. Zudem können in der Echtzeitmessungsanzeige (2) zusätzliche Informationen, wie z. B. Min-/Max-Werte oder der Durchschnittswert, abgelesen werden.
- 2. Klicken Sie in der Menüleiste auf "Real Time(R)" und anschließend auf "Stop(S)" oder klicken Sie auf das Stop-Symbol unter der Menüleiste, um die Echtzeitmessung zu beenden.

#### **Marker setzen**

Nach abgeschlossener Echtzeitmessung können Sie über den Graphen Marker setzen, um verschiedene Messpunkte miteinander zu vergleichen.

Gehen Sie dazu wie folgt vor:

- 1. Klicken Sie doppelt an eine beliebige Position des Echtzeitgraphen.
- 2. Der Mauszeiger verwandelt sich nun in eine violette, vertikale Linie. Diese können Sie nun beliebig verschieben, bis Sie den gewünschten Punkt auf dem Graph erreicht haben. Messwert und Messzeit werden in der Marker-Anzeige (3) unter "CursorA" angezeigt. Durch einen Klick mit der linken Maustaste wählen Sie den Messpunkt aus.
- 3. Wenn Sie den ersten Marker gesetzt haben, verwandelt sich der Cursor in eine grüne, vertikale Linie. Wählen Sie nun die Position des zweiten Markers aus. Messwert und Messzeit werden in der Marker-Anzeige (3) unter "CursorB" angezeigt. Durch einen Klick mit der linken Maustaste wählen Sie den Messpunkt aus.
- 4. Sind beide Marker gesetzt, zeigt die Software die Min-/Max-Werte, den Durchschnittswert und die Anzahl der Messpunkte zwischen beiden Markern an.

#### **Daten speichern**

Um die Ergebnisse der Echtzeitmessung zu speichern, gehen Sie wie folgt vor:

- 1. Klicken Sie in der Menüleiste auf "File(F)" und anschließend auf "Save as".
- 2. Es öffnet sich ein neues Fenster, in dem Sie den Speicherort und den Dateinamen ändern können.
- 3. Klicken Sie auf "Speichern", um die Daten am gewählten Speicherort abzuspeichern. Die Daten werden im \*.txt Format gespeichert.

#### **Daten in Excel exportieren**

Um die Ergebnisse der Echtzeitmessung in Excel zu exportieren, klicken Sie in der Menüleiste auf "File(F)" und anschließend auf "Export To Excel(E)". Es öffnet sich automatisch eine Excel-Datei mit den Messergebnissen der Echtzeitmessung.

#### **Daten drucken**

Um die Ergebnisse der Echtzeitmessung auszudrucken, gehen Sie wie folgt vor:

- 1. Klicken Sie in der Menüleiste auf "File(F)" und anschließend auf "Print Graph(G)", wenn Sie den Graphen ausdrucken wollen oder auf "Print Data(D)", wenn Sie die Messdaten ausdrucken wollen.
- 2. Es öffnet sich ein neues Fenster, in dem Sie die Druckeinstellungen ändern können.
- 3. Klicken Sie auf "Ok", um die gewählten Daten auszudrucken.

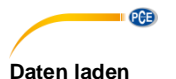

Um gespeicherte Daten zu laden, gehen Sie wie folgt vor:

- 1. Klicken Sie in der Menüleiste auf "File(F)" und anschließend auf "Open".<br>2. Es öffnet sich ein neues Fenster, in dem Sie die zu öffnende Datei ausw.
- 2. Es öffnet sich ein neues Fenster, in dem Sie die zu öffnende Datei auswählen können. Klicken Sie anschließend auf "Öffnen", um die Datei zu laden.
- 3. Es öffnet sich folgendes Fenster:<br>
DATALOGGER

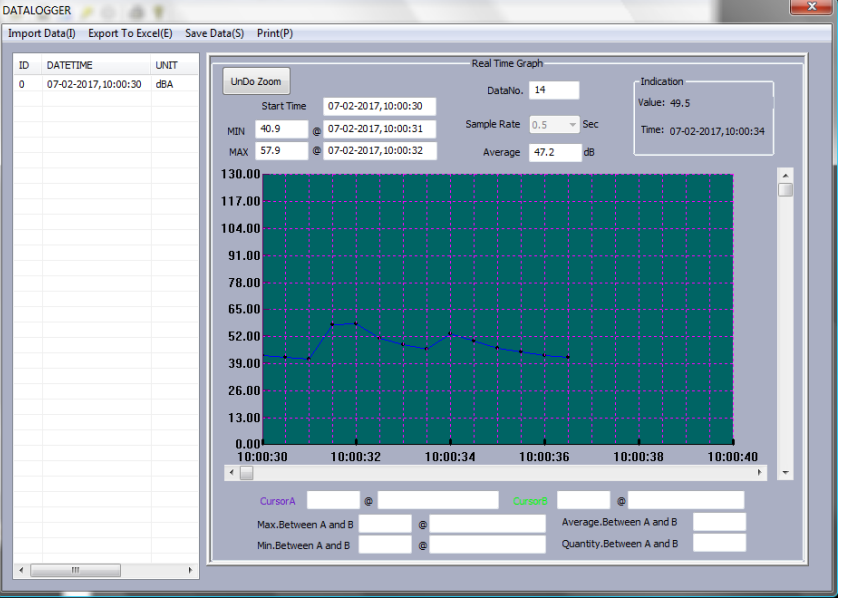

Hier können Sie den gespeicherten Echtzeitgraphen betrachten. Zudem taucht die Datei in der Tabelle auf der linken Seite auf.

- 4. Über die Option "Export To Excel" können Sie die Daten in Excel exportieren. Über die Option "Save Data" können Sie die Daten speichern. Über die Option "Print" können Sie die Daten ausdrucken.
- 5. Sie können ebenfalls Marker setzen.

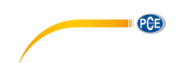

# <span id="page-16-0"></span>**6 Kalibrierung**

Um eine Kalibrierung durchzuführen, benötigen Sie einen geeigneten Kalibrator. Dieser muss über einen ½ Zoll Anschluss für Mikrofone verfügen.

Gehen Sie wie folgt vor, um das Schallpegelmessgerät zu kalibrieren:

- 1. Stellen Sie das Gerät folgendermaßen ein: Frequenzgewichtung: A Messrate: FAST Messbereich: 50 … 100 dB
- 2. Stecken Sie das Mikrofon des Schallpegelmessgerätes in die entsprechende Öffnung des Kalibrators (½ "). Achten Sie darauf, dass sich das ausgegebene Signal des Kalibrators im eingestellten Messbereich befindet (z.B. 94 dB @ 1kHz).
- 3. Schalten Sie den Kalibrator ein und benutzen Sie das Potentiometer an der Seite des Messgerätes, um den angezeigten Wert auf dem Display zu verändern, bis dieser dem Signal des Kalibrators entspricht (94,0 dB).

Das Schallpegelmessgerät ist werkseitig kalibriert.

Wir empfehlen einmal im Jahr eine erneute Kalibrierung durchzuführen.

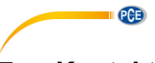

# <span id="page-17-0"></span>**7 Kontakt**

[Bei Fragen, Anregungen oder auch technischen Problemen stehen wir Ihnen gerne zur](https://www.pce-instruments.com/deutsch/agb) Verfügung. Die entsprechenden Kontaktinformationen finden Sie am Ende dieser Bedienungsanleitung.

# <span id="page-17-1"></span>**8 Entsorgung**

#### **HINWEIS nach der Batterieverordnung (BattV)**

Batterien dürfen nicht in den Hausmüll gegeben werden: Der Endverbraucher ist zur Rückgabe gesetzlich verpflichtet. Gebrauchte Batterien können unter anderem bei eingerichteten Rücknahmestellen oder bei der PCE Deutschland GmbH zurückgegeben werden.

#### **Annahmestelle nach BattV:**

PCE Deutschland GmbH Im Langel 4 59872 Meschede

Zur Umsetzung der ElektroG (Rücknahme und Entsorgung von Elektro- und Elektronikaltgeräten) nehmen wir unsere Geräte zurück. Sie werden entweder bei uns wiederverwertet oder über ein Recyclingunternehmen nach gesetzlicher Vorgabe entsorgt. Alternativ können Sie Ihre Altgeräte auch an dafür vorgesehenen Sammelstellen abgeben.

WEEE-Reg.-Nr.DE69278128

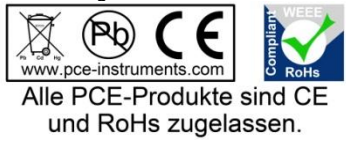

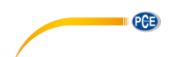

# <span id="page-18-0"></span>**1 Safety notes**

Please read this manual carefully and completely before you use the device for the first time. The device may only be used by qualified personnel and repaired by PCE Instruments personnel. Damage or injuries caused by non-observance of the manual are excluded from our liability and not covered by our warranty.

- The device must only be used as described in this instruction manual. If used otherwise, this can cause dangerous situations for the user and damage to the meter.
- The instrument may only be used if the environmental conditions (temperature, relative humidity, …) are within the ranges stated in the technical specifications. Do not expose the device to extreme temperatures, direct sunlight, extreme humidity or moisture.
- Do not expose the device to shocks or strong vibrations.
- The case should only be opened by qualified PCE Instruments personnel.
- Never use the instrument when your hands are wet.
- You must not make any technical changes to the device.
- The appliance should only be cleaned with a damp cloth. Use only pH-neutral cleaner, no abrasives or solvents.
- The device must only be used with accessories from PCE Instruments or equivalent.
- Before each use, inspect the case for visible damage. If any damage is visible, do not use the device.
- Do not use the instrument in explosive atmospheres.
- The measurement range as stated in the specifications must not be exceeded under any circumstances.
- Non-observance of the safety notes can cause damage to the device and injuries to the user.

We do not assume liability for printing errors or any other mistakes in this manual.

We expressly point to our general guarantee terms which can be found in our general terms of business.

If you have any questions please contact PCE Instruments. The contact details can be found at the end of this manual.

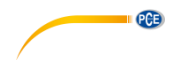

# <span id="page-19-0"></span>**2 Specifications**

### <span id="page-19-1"></span>**2.1 Technical specifications**

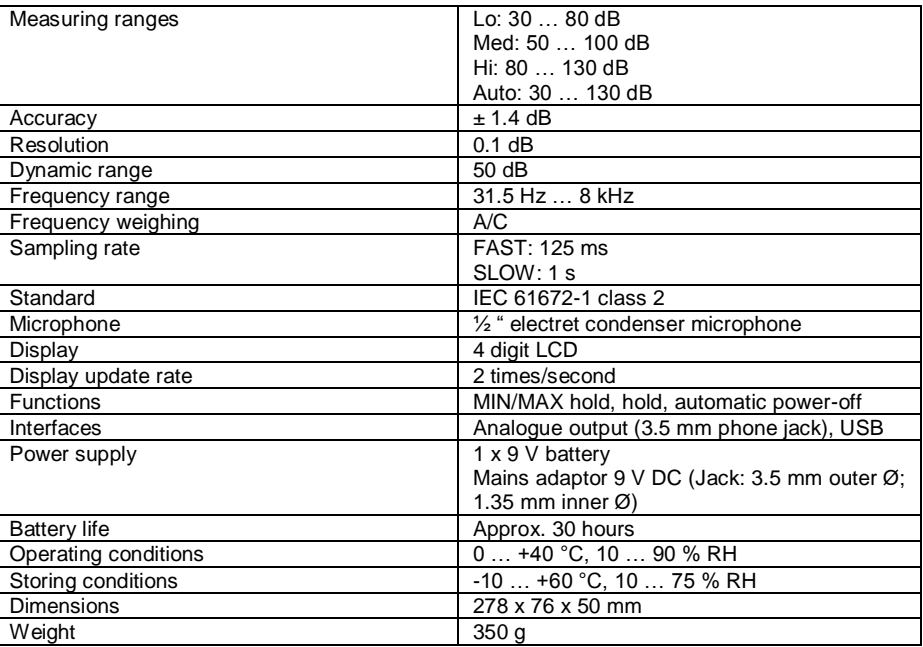

### <span id="page-19-2"></span>**2.2 Delivery contents**

- 1 x sound level meter PCE-MSM 4
- 1 x microphone wind screen
- 1 x screw driver
- 1 x USB cable
- 1 x Software
- 1 x 9 V battery
- 1 x instruction manual

# <span id="page-20-0"></span>**3 System description**

### <span id="page-20-1"></span>**3.1 Device**

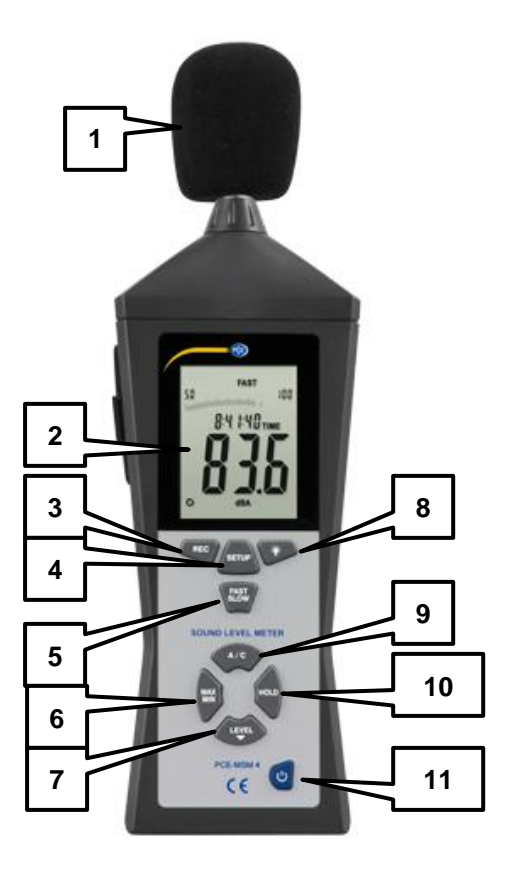

- 1. Microphone wind screen<br>2. Display
- 2. Display<br>3. "REC"-
- 3. FREC"-key<br>4. "SETUP"-k
- 
- 4. "SETUP"-key<br>5. "FAST/SLOW 5. FAST/SLOW"-key<br>6. "MAX/MIN"-key
- 6. "MAX/MIN"-key<br>7. "LEVEL"-key
- "LEVEL"-key<br>∹●
	-
- 8.  $\overline{A/C}^*$  key
- 9. "A/C"-key
- 10. "HOLD"-key<br>11. "On/Off"-key
- "On/Off"-key

PCE

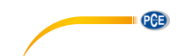

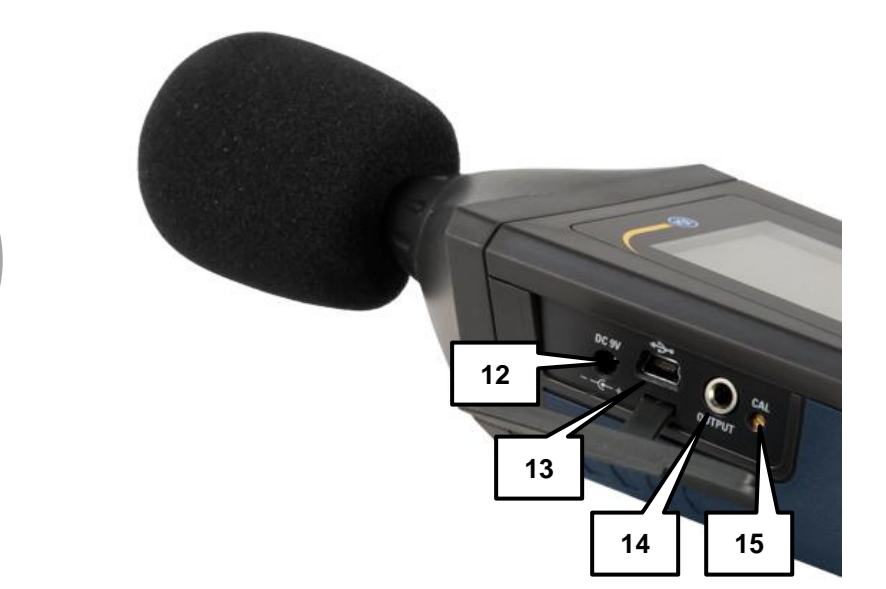

- 12. Connector for mains adaptor
- 13. USB interface
- 14. Analogue output
- 15. Calibration screw

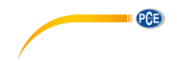

### <span id="page-22-0"></span>**3.2 Interfaces**

**Connector for mains adaptor (12)**

Voltage: 9 V DC Jack: outer Ø: 3.5 mm; inner Ø: 1.35 mm

### **USB interface (13)**

Data rate: 9600 bps

#### **Analogue output (14)**

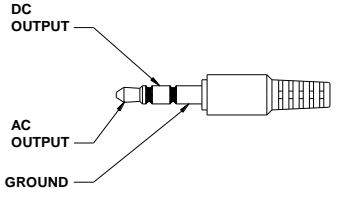

- AC: output voltage: 1 V RMS (corresponding to maximum value of the selected measuring range) Resistance: 100 Ω
- DC: output voltage: 10 mV/dB Resistance: 1 kΩ

#### **Potentiometer (15)**

The potentiometer is used for calibrating the sound level meter in combination with a sound calibrator.

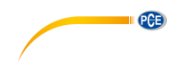

<span id="page-23-0"></span>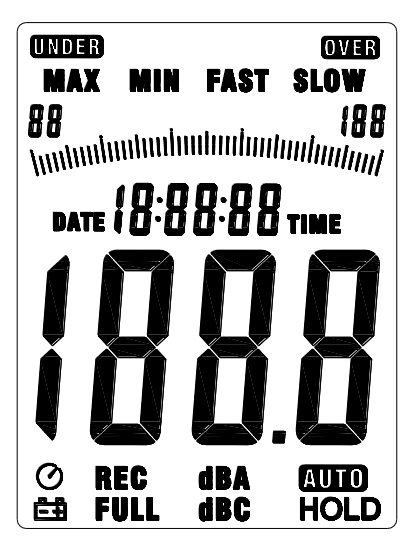

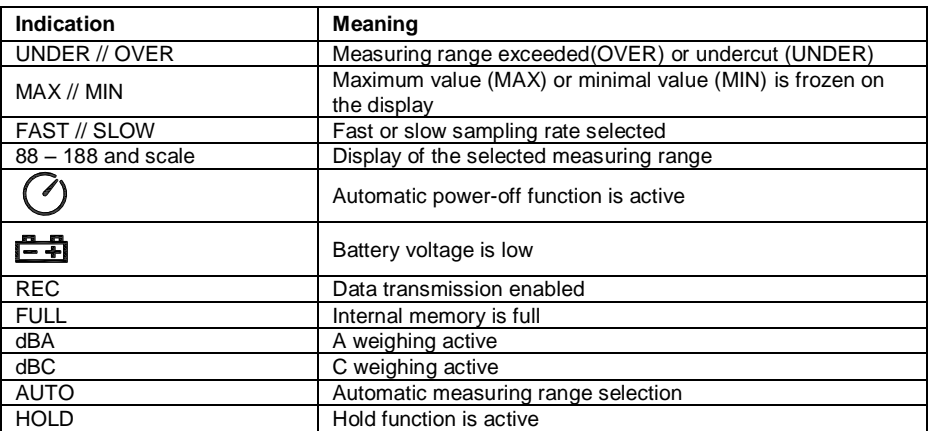

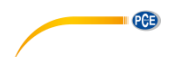

#### <span id="page-24-0"></span>**3.4 Function keys**

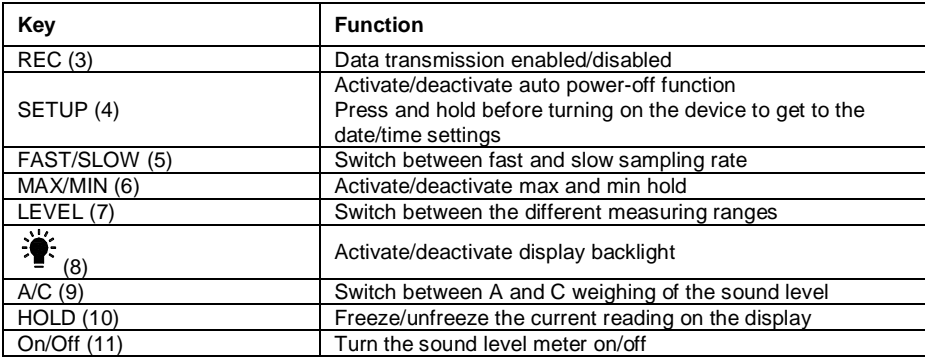

# <span id="page-24-1"></span>**4 Getting started**

#### **Insert the battery**

To insert the battery, follow these steps:

- 1. Open the battery compartment on the back of the device.<br>2. Connect a 9V battery to the connector and place it in the l
- 2. Connect a 9V battery to the connector and place it in the battery compartment.<br>3. Close the battery compartment
- Close the battery compartment

If the battery voltage is low, an  $\triangle$  indication appears on the display. Please replace the battery when this happens.

#### **Mains adaptor**

If you want to use a mains adaptor, connect it to the power connector on the side of the device (12). Make sure that the output voltage of the mains adaptor is 9 V DC. The jack of the mains adaptor has to have the following dimensions: Outer Ø: 3.5 mm Inner Ø: 1.35 mm

# PCE

# <span id="page-25-0"></span>**5 Operation**

#### <span id="page-25-1"></span>**5.1 Measurement**

To take a measurement, turn on the device by pressing the "On/Off" key. Once the device gets to the main screen, it measures the sound level continuously.

To select one of the available measuring ranges, press the "LEVEL" key. You can choose between the following options: Lo (30 … 80 dB), Med (50 … 100 dB), Hi (80 …130 dB), Auto (automatic measuring range selection).

Make your choice depending on the ambient sound level. If the ambient sound level falls below the selected measuring range, the display shows "UNDER". If the ambient sound level exceeds the selected measuring range, the display shows "OVER".

To change the frequency weighing of the sound level measurements, press the "A/C" key. You can switch between A-weighing and C-weighing.

To change the sampling rate, press the "FAST/SLOW" key. You can switch between "FAST" (1 measurement / 125 ms) and "SLOW" (1 measurement / 1 s).

#### <span id="page-25-2"></span>**5.2 Further functions**

#### **5.2.1 MIN/MAX hold function**

You can freeze the maximum and minimum values on the display. To do so, press the "MAX/MIN" key. Now, a "MAX" indication appears on the display, which means that the maximum value (since the activation of the function) is shown on the display. Press the "MAX/MIN" key again to activate the MIN hold mode. Now, the display shows a "MIN" indication and the minimum value (since activation of the function) is shown on the display. Press the "MAX/MIN" key again to deactivate the function and to return to normal measuring mode.

#### **5.2.2 Hold function**

You can freeze the current reading on the display at any time by pressing the "HOLD" key. To unfreeze it, press the "HOLD" key again.

### <span id="page-26-0"></span>**5.3 Settings**

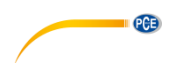

#### **5.3.1 Date and time settings**

To change the date and time settings, follow these steps:

- 1. While holding down the "SETUP" button, turn the unit on. Release the "SETUP" button when the "TIME" icon appears on the display. Now you get to the date and time settings. The display shows the date.
- 2. Press the "SETUP" button to enter the minute settings. The display now shows "nn" and above that the set value. You can change the value by pressing the "LEVEL" button. Then press the "SETUP" button to go to the hour settings.
- 3. The display now shows "h-A" or "h-P" with the set value above. To change the value, press the "LEVEL" button. "h-A" stands for AM while "h-P" stands for PM. After that, press the "SETUP" button to go to the date setting.
- 4. Now you are in the day settings. The display shows "DATE  $d n$ " and the set day afterwards. To change the value, press the "LEVEL" button. Then press the "SETUP" button to go to the month settings.
- 5. In the month settings, the display shows "DATE  $H -$ " and the set month. To change the value, press the "LEVEL" button. Then press the "SETUP" button to go to the year settings.
- 6. In the year settings, the display shows "DATE  $Y -$ " and after that the last two digits of the year. To change the value, press the "LEVEL" button.

*Note: You can confirm and exit the settings at any time by pressing and holding the "HOLD" button.*

To restore the date and time default settings, follow these steps:

- 1. While holding down the "SETUP" button, turn the unit on. Release the "SETUP" button when the "TIME" icon appears on the display. Now you get to the date and time settings. The display shows the date.
- 2. Press the "SETUP" button until the display shows "rSt".
- 3. Press and hold the "HOLD" button to restore default settings.

#### <span id="page-26-1"></span>**5.4 Software**

#### **5.4.1 Install the USB drivers**

To install the USB drivers, follow these steps:

- 1. Put the supplied CD in the CD-ROM drive of your PC.
- 2. Access your CD-ROM drive and open the "USB Driver" folder. There are two different folders in it: "Windows\_2K\_XP\_S2K3\_Vista" and "Windows\_7".
- 3. Open the folder which matches your Windows version and run the "CP210xVCPInstaller.exe" file. If you do not know which Windows you are using go to the desktop, right-click on "My Computer" and select "Properties". A new window appears where you can see your Windows version.
- 4. Click on "Install" in the software installer to start the installation.

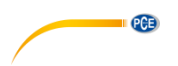

### **5.4.2 Install the software**

To install the software, follow these steps:

- 1. Put the supplied CD in the CD-ROM drive of your PC.<br>2. Wait for the Windows AutoPlay function or access the
- Wait for the Windows AutoPlay function or access the CD-ROM drive and run the "setup.exe" file.
- 3. The software installer appears. Follow the instructions on the screen and install the software.

#### **5.4.3 Software operation**

Start the software. Now you get to the main screen:

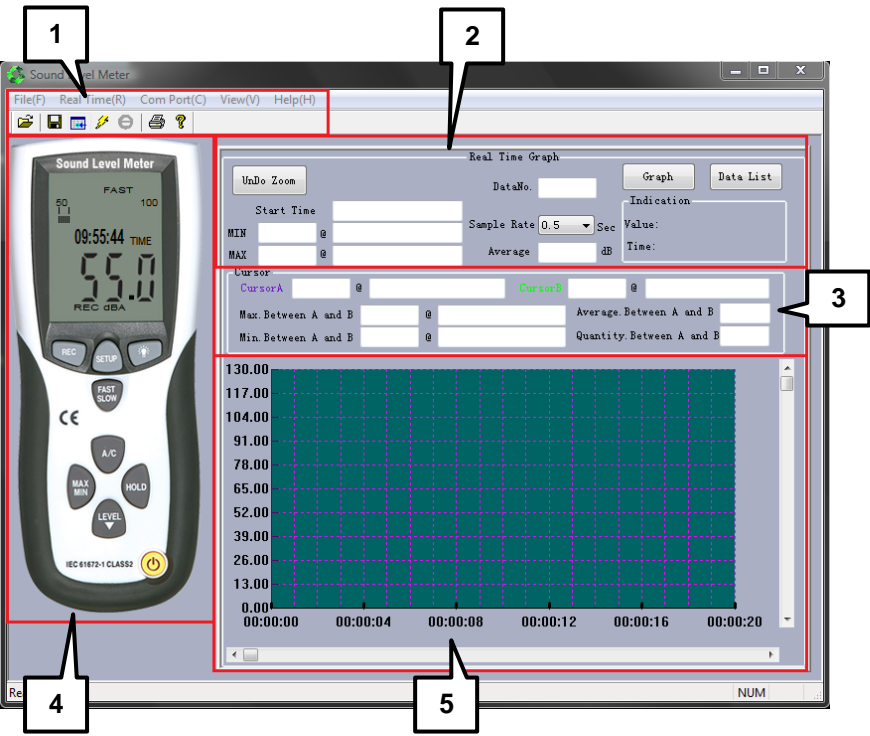

- 1. Menu bar
- 2. Real-time measurement information
- 3. Real-time display of the device<br>4. Marker display
- 4. Marker display<br>5. Real-time grap
- Real-time graph

#### **Establish connection to the device**

To let the software establish the connection automatically, follow these steps:

- 1. Make sure, that the device is connected to the PC.<br>2. Click on "COM Port(C)" in the menu bar and select
- 2. Click on "COM Port(C)" in the menu bar and select "Auto(A)" the software now tries to establish the connection automatically.
- 3. Press the "REC" button on the device to enable data transmission. The real-time display becomes active.

You can also select the COM port manually:

- 1. Make sure, that the device is connected to the PC.<br>2. Open the Windows device manager and click on "C
- 2. Open the Windows device manager and click on "Connections (COM & LPT)" to look for the proper COM port.

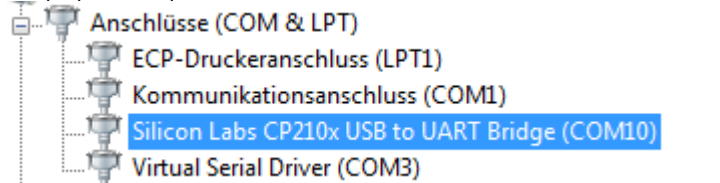

- 3. Click on "COM Port(C)" in the menu bar and select "Manual(M)". Now you can type in the COM port number.
- 4. Press the "REC" button on the device to enable data transmission. The real-time display becomes active.

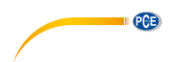

#### **Start a real-time measurement**

Adjust the settings:

- 1. Click on "Real Time(R)" in the menu bar and select "Setup(U)".<br>2. The following window appears:
- The following window appears:

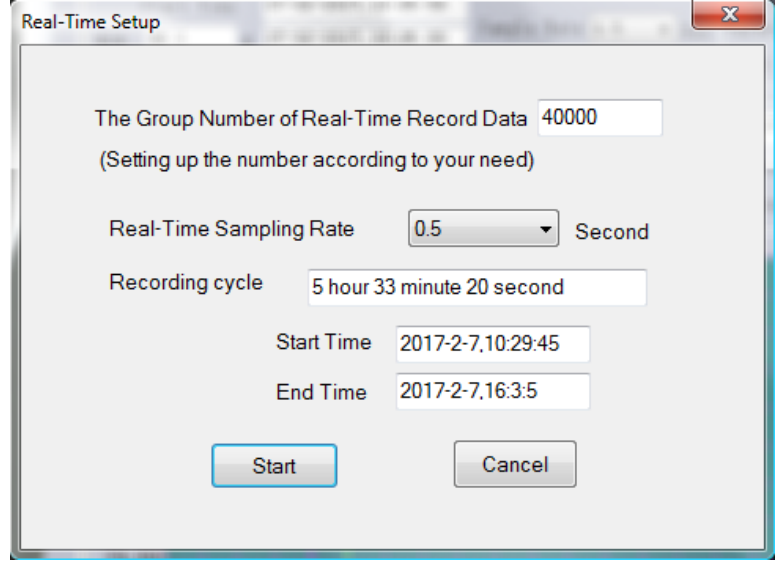

Here you can set the number of measurements ("The Group Number of Real-Time Record Data") and the sampling rate ("Real-Time Sampling Rate"). The software calculates the measuring duration, start and end time depending on the settings.

3. Click on "Start" to start the real-time measurement.

Start the real-time measurement:

- 1. Click on "Real Time(R)" in the menu bar and select "Run(R)" or click on the start symbol (lightning) below the menu bar. The real-time measurement starts with the last saved settings. The data is shown as a real-time graph. There is also additional information in the real-time measurement information display (2), such as MIN/MAX values and average value.
- 2. Click on "Real Time(R)" in the menu bar and select "Stop(S)" or click on the stop symbol below the menu bar to stop the real-time measurement.

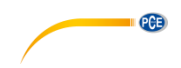

#### **Set markers**

After taking a measurement, you can set markers and compare different measuring points to each other.

To do so, follow these steps:

- 1. Double-click at any point of the real-time graph.
- 2. The cursor now transforms into a violet vertical line. Move the line to the measuring point you want to compare. The measuring value and time appear in the marker indication (3) at "CursorA". Left-click on the measuring point in the graph to select it.
- 3. When you have set the first marker the cursor transforms into a green vertical line. Select the position of the second marker. The measuring value and time appear in the marker indication (3) at "CursorB". Left-click on the measuring point in the graph to select it.
- 4. Once both markers are set, the software shows the MIN/MAX and average values, as well as the number of measuring points between both markers.

#### **Save data**

To save the measured data, follow these steps:

- 1. Click on "File(F)" in the menu bar and select "Save as".
- 2. A new window appears where you can set the saving path and file name.
- 3. Click on "Save" to save the data at the set location. The data is saved in \*.txt format.

#### **Export data to Excel**

To export the data to Excel click on "File(F)" and select "Export To Excel(E)". An Excel file with the measured data opens automatically.

#### **Print data**

To print the measured data, follow these steps:

- 1. Click on "File(F)" in the menu bar and select "Print Graph(G)" to print out the graph or select "Print Data(D)" to print out the measured data as table.
- 2. A new window appears where you can adjust the printing settings.
- 3. Click on "OK" to print out the data.

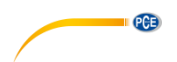

#### **Load data**

To load saved data, follow these steps:

- 1. Click on "File(F)" in the menu bar and select "Open".<br>2. A new window appears where you can select the file
- A new window appears where you can select the file to be opened. After that, click on "Open" to load the file.
- 3. The following window appears:

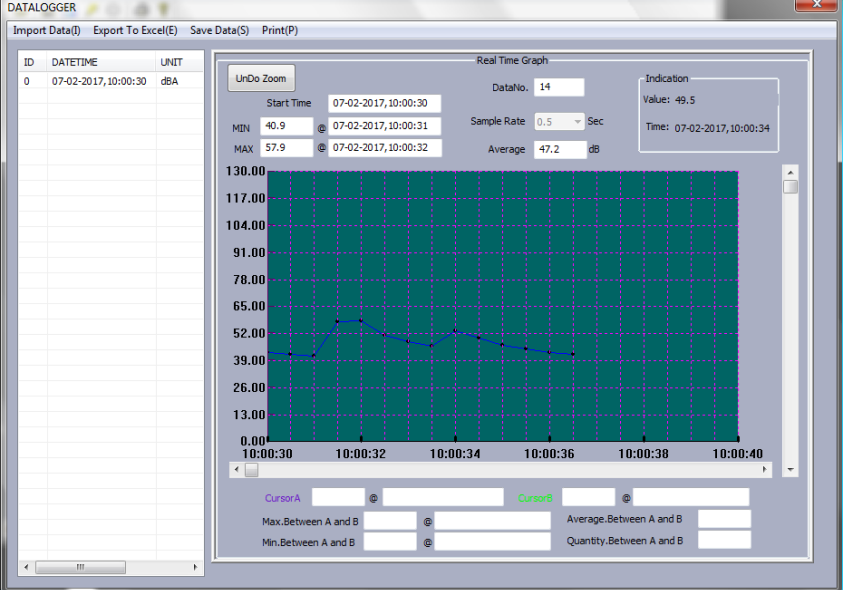

Here you can view the saved real-time graph. The file appears in the table on the left side of the window.

- 4. You can export the data to Excel, save the data and print it by using the menu bar of the window.
- 5. You can also set markers as described before.

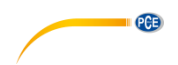

# <span id="page-32-0"></span>**6 Calibration**

To perform a calibration, you need a suited sound level calibrator which has a  $\frac{1}{2}$  inch opening for microphones.

To calibrate the device, follow these steps:<br>1 Adjust the device to the following

- Adjust the device to the following settings: Frequency weighing: A Sampling rate: FAST Measuring range: 50 … 100 dB
- 2. Put the end of the microphone in the ½ inch opening of the calibrator. Make sure that the output signal of the calibrator lies within the set measuring range (for example 94 dB @ 1 kHz).
- 3. Turn on the calibrator and use the potentiometer on the side of the sound level meter to adjust the displayed value to the output signal of the calibrator (for example 94.0 dB).

The sound level meter comes with a factory calibration. We recommend calibrating it once a year.

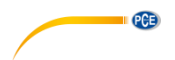

# <span id="page-33-0"></span>**7 Warranty**

You can read our warranty terms in our General Business Terms which you can find here: [https://www.pce-instruments.com/english/terms.](https://www.pce-instruments.com/english/terms)

# <span id="page-33-1"></span>**8 Disposal**

For the disposal of batteries in the EU, the 2006/66/EC directive of the European Parliament applies. Due to the contained pollutants, batteries must not be disposed of as household waste. They must be given to collection points designed for that purpose.

In order to comply with the EU directive 2012/19/EU we take our devices back. We either re-use them or give them to a recycling company which disposes of the devices in line with law.

For countries outside the EU, batteries and devices should be disposed of in accordance with your local waste regulations.

If you have any questions, please contact PCE Instruments.

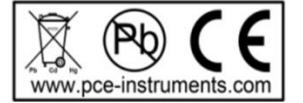

### **PCE Instruments contact information**

#### **Germany France Spain**

#### **United States of America United Kingdom Italy**

Fax: +1 (561) 320-9176 Fax: +44 (0) 2380 98703 9

#### **The Netherlands Chile Chile Hong Kong**

Fax: +31 53 430 36 46

Pingce (Shenzhen) Technology Ltd. PCE Teknik Cihazları Ltd.Şti. West 5H1.5th Floor,1st Building Halkalı Merkez Mah. Shenhua Industrial Park, Pehlivan Sok, No.6/C Meihua Road,Futian District 34303 Küçükçekmece - İstanbul Shenzhen City Türkiye China Tel: 0212 471 11 47 Tel: +86 0755-32978297 Faks: 0212 705 53 93 lko@pce-instruments.cn info@pce-cihazlari.com.tr www.pce-instruments.cn www.pce-instruments.com/turkish

PCE Deutschland GmbH PCE Instruments France EURL PCE Ibérica S.L.<br>
Im Langel 4 T6 Rue de la Plaine des Bouchers Calle Mayor 53 Im Langel 4 76, Rue de la Plaine des Bouchers<br>
D-59872 Meschede 67100 Strasbourg D-59872 Meschede 67100 Strasbourg 02500 Tobarra (Albacete) Deutschland France España Tel.: +49 (0) 2903 976 99 0 Téléphone: +33 (0) 972 3537 17 Tel.: +34 967 543 548<br>Fax: +49 (0) 2903 976 99 29 Numéro de fax: +33 (0) 972 3537 18 Fax: +34 967 543 542 Fax: +49 (0) 2903 976 99 29 Numéro de fax: +33 (0) 972 3537 18 info@pce-instruments.com info@pce-france.fr info@pce-iberica.es www.pce-instruments.com/deutsch www.pce-instruments.com/french www.pce-instruments.com/espanol

PCE Americas Inc. **PCE** Instruments UK Ltd **PCE** Italia s.r.l. PCE Italia s.r.l.<br>11 Commerce Way suite 8 **Property** Units 12/13 Southpoint Business Park Via Pesciatina 878 / B-Interno 6 711 Commerce Way suite 8 Units 12/13 Southpoint Business Park Jupiter / Palm Beach **Ensign Way, Southampton** 55010 LOC. GRAGNANO<br>33458 FL **BEACH CONTAING HAMPTON** Hampshire **FOR ANTIFIER CONTAING AND CAPANNORI** (LUCCA) 33458 FL Hampshire CAPANNORI (LUCCA) United Kingdom, SO31 4RF<br>Tel: +44 (0) 2380 98703 0<br>Telefono: +39 0583 975 114 Tel: +1 (561) 320-9162 Tel: +44 (0) 2380 98703 0 Telefono: +39 0583 975<br>Fax: +1 (561) 320-9176 Fax: +44 (0) 2380 98703 9 info@pce-americas.com info@industrial-needs.com info@pce-italia.it www.pce-instruments.com/us www.pce-instruments.com/english www.pce-instruments.com/italiano

PCE Brookhuis B.V. PCE Instruments Chile SA PCE Instruments HK Ltd. Institutenweg 15 RUT 76.423.459-6 Unit J, 21/F., COS Centre 7521 PH Enschede Calle Santos Dumont N° 738, Local 4 56 Tsun Yip Street Nederland Comuna de Recoleta, Santiago, Chile Kwun Tong Telefoon: +31 (0) 900 1200 003 Tel. : +56 2 24053238 Kowloon, Hong Kong<br>Fax: +31 53 430 36 46 Fax: +56 2 2873 3777 Tel: +852-301-84912 info@pcebenelux.nl info@pce-instruments.cl jyi@pce-instruments.com www.pce-instruments.com/dutch www.pce-instruments.com/chile www.pce-instruments.cn

#### **China Turkey**

**QCB** 

**User manuals in various languages (français, italiano, español, português, nederlands, türk, polski, русский,** 中文**) can be downloaded here: www.pce-instruments.com**

**Specifications are subject to change without notice.**

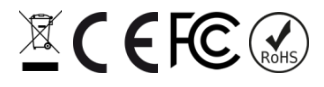